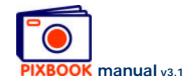

## Anyone can do it!

Our software has been developed in-house with a high priority for ease-of-use without compromising its functionality and quality. We are always keen to hear from you should you have any suggestions for improvements. Feel free to contact us at <a href="mailto:support@pixbook.net">support@pixbook.net</a>. This manual shows you how to use our software.

During installation, a new directory 'Pixbook' is created in the 'Program files' directory. It contains the program that can be executed. You can also launch the program by clicking the 'Pixbook' shortcut on your desktop.

The 'My Documents' directory now also contains the new 'My Pixbooks' directory. It will contain your albums in separate directories. These will contain a file that describes the layout of the particular album and its pictures.

Before uploading your album it is very important not to change any of these files. This would corrupt your album making it impossible to use again.

Before installing a new version of the software, we suggest to uninstall the previous version by clicking 'Start' in Windows followed by 'All programs' -> 'Pixbook' -> 'Uninstall Pixbook'. Our current software does not do this automatically. Your albums remain untouched by this process.

## System requirements

- A PC with at least 256MB RAM (recommended: 512MB) and Microsoft Windows® version 98 or higher (recommended: XP)
- An internet connection (recommended) or a CD/DVD writer
- Lots of pictures

## **Updates of previous versions**

After having installed a new version of the software, it is possible that the Wizard does not list previously made albums. You can open these by clicking 'File' in the main menu, 'Open' and browsing to the .aml file of the album.

It is also possible that new versions of the software slightly change the layout of your previously made albums. So please check the pages of any old albums before ordering.

## Discrepancies

Certain screen shots in this manual possibly differ from the screens you see on your computer. This is due to the fact that you are using a different version or we have made an error.

Again, should you have any issues, feel free to contact us at <a href="mailto:support@pixbook.net">support@pixbook.net</a>.

Prices are subject to change without notification. Please check them at <a href="www.pixbook.net">www.pixbook.net</a> before ordering.

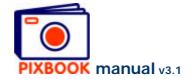

## Index

| I  |        | ing a new album                                    |          |
|----|--------|----------------------------------------------------|----------|
|    | 1.1    | The Wizard                                         |          |
| 2  | The P  | rogram Window                                      | . 7      |
|    | 2.1    | The directory structure of your pc                 |          |
|    | 2.2    | The picture thumbnails of the selected directory   |          |
|    | 2.3    | Overview                                           |          |
|    | 2.4    |                                                    |          |
|    |        | Page                                               |          |
| _  | 2.5    | The page styles                                    |          |
| 3  |        | ting and adjusting pictures and text               |          |
|    | 3.1    | Choosing the directory that contains your pictures |          |
|    | 3.2    | Adding a picture to a page                         |          |
|    | 3.3    | Editing a picture                                  | 10       |
|    | 3.3.1  | Cropping                                           |          |
|    | 3.3.2  | Other functions                                    |          |
|    | 3.3.3  | Red eye removal                                    |          |
|    | 3.4    | Readjusting picture frames or text boxes.          |          |
|    | 3.4.1  | Readjusting a picture frame                        |          |
|    |        |                                                    |          |
|    | 3.4.2  |                                                    |          |
|    | 3.5    | Adding new picture frames                          |          |
|    | 3.6    | Adding new text boxes                              |          |
|    | 3.7    | Applying text to a text box                        |          |
|    | 3.8    | Batch                                              | 14       |
| 4  | Chan   | ging the pages                                     | 15       |
|    | 4.1    | Choosing a standard page style                     |          |
|    | 4.2    | Saving your own page style                         |          |
|    | 4.3    | Changing backgrounds                               |          |
|    | 4.3.1  | Choosing a standard background                     |          |
|    | 4.3.1  |                                                    |          |
|    |        | Choosing an even background colour                 | 10<br>17 |
|    | 4.3.3  | Adding a background image                          |          |
|    | 4.4    | Changing picture frame borders                     |          |
|    | 4.5    | Changing the number of pages                       |          |
| 5  |        | ing a new presentation album                       |          |
|    | 5.1    | The Wizard                                         | 18       |
| 6  | Creat  | ing a new calendar                                 | 21       |
|    | 6.1    | The Wizard                                         | 21       |
|    | 6.1.1  | A5 birthday calendar                               | 22       |
|    | 6.1.2  |                                                    |          |
|    | 6.1.3  | A3 year calendar                                   |          |
| 7  |        | ing new cards                                      |          |
|    | 7.1    | The Wizard                                         |          |
|    |        |                                                    |          |
| _  | 7.2    | Copying cards                                      |          |
| 8  |        | ing a new poster                                   |          |
|    | 8.1    | The Wizard                                         |          |
| 9  | Creat  | ing a new placemat                                 | 33       |
|    | 9.1    | The Wizard                                         | 33       |
| 10 | Settin | gs                                                 | 35       |
|    | 10.1   | The album directory                                | 35       |
|    | 10.2   | Snap to grid                                       |          |
|    | 10.3   | Print quality                                      |          |
|    | 10.4   | JPEG                                               |          |
|    | 10.4   | Thumbnails                                         |          |
|    | 10.5   |                                                    |          |
| 11 |        | Colorpicker                                        |          |
| 11 |        | ing                                                |          |
|    | 11.1   | Ordering (via internet)                            |          |
|    | 11.2   | Ordering via CD/DVD                                |          |
|    | 11.3   | The ordering process                               | 39       |

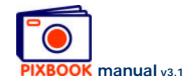

## 1 Creating a new album

Launch the software by clicking *Start:All programs:Pixbook* or by double clicking this icon on your desktop:

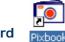

## 1.1 The Wizard

After starting the program, the following screen appears:

| o create a new albu                                                                                                    | <ul> <li>What do you wish to do?</li> <li>○ create a new album</li> <li>○ browse for an existing album</li> <li>○ open a recently used album from the list below:</li> </ul> |          |  |  |  |
|----------------------------------------------------------------------------------------------------|----------------------------------------------------------------------------------------------------|----------|--|--|--|
| Album Name                                                                                                    | Last Change                                                                                                    | Order ID |  |  |  |
|                                                                                                    |                                                                                                    |          |  |  |  |
| You can right-click on an album in the list above to order or delete it. You can also select multiple albums (by using the Ctrl-key) to join. By double-clicking on an album, it opens immediately. |                                                                                                    |          |  |  |  |
| 01                                                                                                    | Ca                                                                                                    | ancel    |  |  |  |

Before you can start you will need to specify a couple of options like the name for your album, pagesize, ...

The Wizard allows you to set these options step by step.

Wizard start screen

# Select 'create a new album' Click 'OK'

The following screen appears:

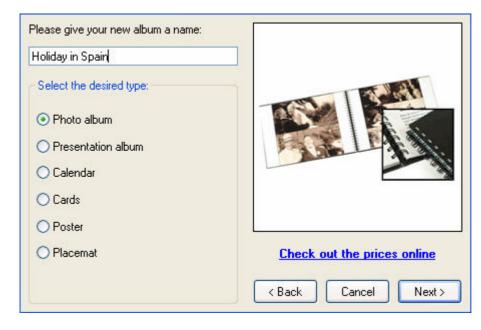

Here you can type in a random name for your album. This name is used for saving and loading your album and is used during the order process. Here we choose a photo album.

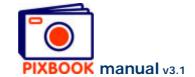

## Choose album type Click 'Next'

The following screen appears:

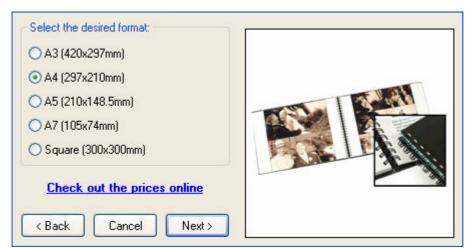

Here you can choose between the different formats of albums we offer. We'll continue with A4 during this example.

Wizard screen step 2

## Select the desired format Click 'Next'

The following screen appears:

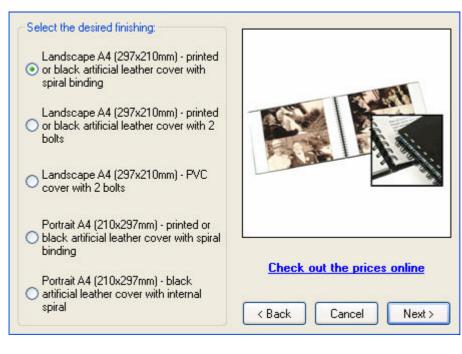

Here you can choose the finishing of your album. We'll continue with landscape A4 and spiral binding during this example.

Select the desired finishing Click 'Next'

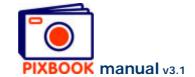

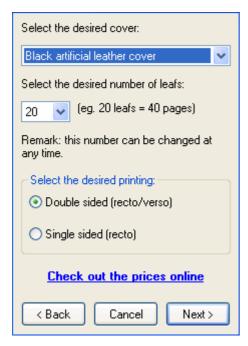

- 1. You can choose a printed cover or a black artificial leather cover.
- 2. Here you can also choose the number of leafs that your album will initially contain. Should you, later on, wish to change this number, you can easily change this (see page 17 Changing the number of pages).
- 3. You also need to select the desired printing method: double or single sided.
- **e.g.**: 20 leafs with double sided printing provides you 40 editable pages.

20 leafs with single sided printing allows you to edit 20 pages leaving the verso side of each page blank.

For this example, we'll choose a black artificial leather cover and 20 double sided leafs.

Wizard screen step 4

Choose cover Choose number of pages Select the desired printing method Click 'Next'

The following screen appears:

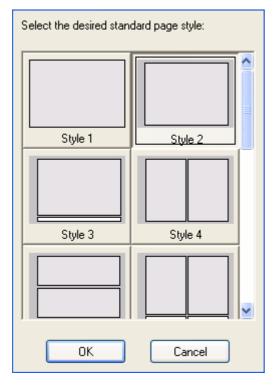

This screen shows you the available standard page styles of picture frames and text boxes. Here you can choose the style you will most frequently be using. By doing so, you don't need to reselect a style for each new page.

When creating your album, you can always manually alter the page style for every single page (see page 12 – Readjusting picture frames or text boxes).

Here we'll choose for style number 2.

Wizard screen step 5

Choose a standard page style Click 'OK'

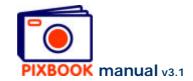

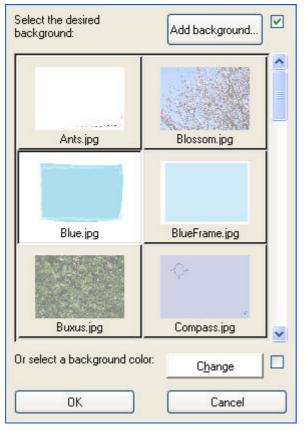

Here you can choose a background that will be used on every page.

Later, you can alter this background specifically for any page.

You can choose:

- to select a specific colour (click 'Change')
- a standard background
- a specific file (click 'Add background')

For more information see page **Error! Bookmark not defined.** - Changing backgrounds.

Here we'll choose 'Blue.jpg'.

Wizard screen step 6

# Choose a standard background Click 'OK'

Now you are ready to insert pictures into your album.

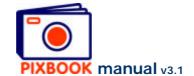

## 2 The Program Window

### 2.1 The directory structure of your pc

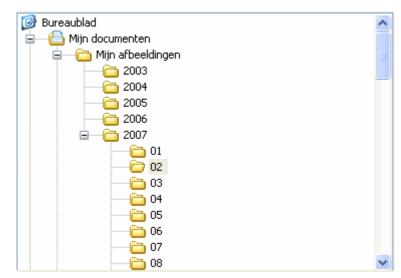

In the top left hand corner of the window, you can select the directory that contains your pictures.

You can select another one at any time.

The directories on your pc

## 2.2 The picture thumbnails of the selected directory

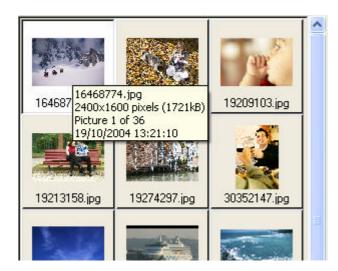

This part shows you the picture files in the selected directory.

By hovering the mouse cursor over a thumbnail, the properties of the file appear.

The thumbnails of the selected directory

#### 2.3 Overview

By clicking the 'Overview' tab in the top region of the window, the program shows you an overview of the album you are currently creating. You can also drag pages to other positions in your album (the left and right margins will automatically be adjusted).

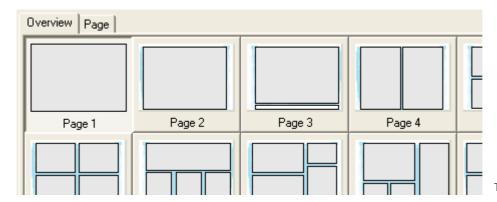

The overview of your album

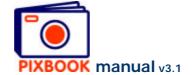

## 2.4 Page

You'll find the 'Page' tab next to the 'Overview' tab. By clicking this tab, the currently selected page will open showing picture frames, text boxes, cutting lines and drill holes (if any).

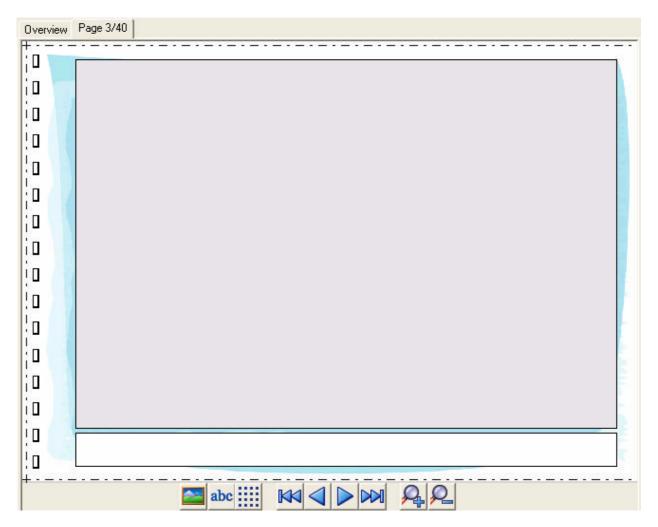

The 9 buttons at the bottom of this window have the following functions:

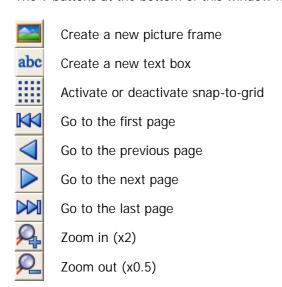

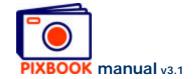

## 2.5 The page styles

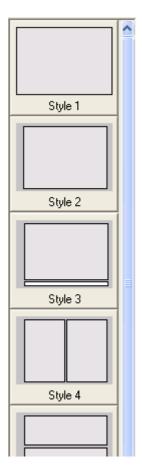

On the right hand side of the program window you'll find an overview of the page styles (compositions of picture frames and text boxes). From here you can drag a certain style to your album overview and drop it on a page. Should this page already contain any text or pictures, they will be deleted after you have acknowledged the warning.

You can also add your own styles to this list. See page 15 - Saving your own page style.

Moving styles within the list is also possible. This way you can move frequently used styles to the top of the list. Styles that you never use can be deleted by right clicking the particular style followed by 'Delete style'.

Page style overview

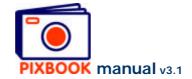

## 3 Inserting and adjusting pictures and text

At the top of the program window you'll find two tabs:

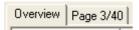

**Overview** shows you all pages of the current album **Page** shows you the currently selected page

Double click on a page or Right click on a page and select 'Edit page'

#### 3.1 Choosing the directory that contains your pictures

In the window frame that presents your directory structure, click on the directory that contains the pictures you wish to use. You can switch to another directory at any time.

#### Click a directory

The thumbnails of the pictures in the selected directory appear in the bottom left window frame.

## 3.2 Adding a picture to a page

You can now drag a picture from the bottom left window frame to a picture frame of the opened page. Should the overview of your album still be open, please double click a particular page first.

## 3.3 Editing a picture

In the window 'Edit picture' you can adjust your picture before adding it to the page. This window appears after you have dropped the picture into a picture box. The window can also be called by right clicking a thumbnail and selecting 'Edit picture'.

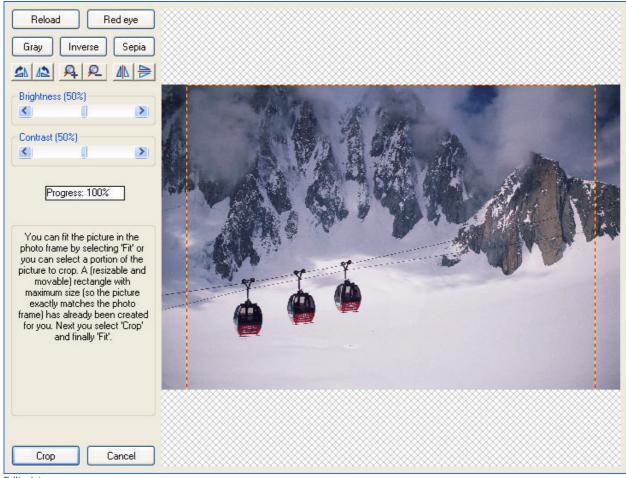

Edit picture

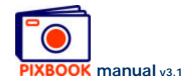

**Warning:** Editing a picture after you have dropped it into a picture frame does not modify the original file. However, editing and saving a picture after you have right clicked its thumbnail will overwrite the original file. In this case it is best to right click the thumbnail, choose 'Copy picture' and then edit the copy.

### 3.3.1 Cropping

In this window a dotted frame appears with the proper ratio of the picture frame where it has to fit in. this frame can be resized by placing your cursor on the dotted frame, pressing the left mouse button and moving your mouse.

You can move the dotted frame by placing your cursor inside the frame, pressing the left mouse button and moving your mouse.

To define a new cropping frame, place the cursor somewhere out of the dotted frame, press your left mouse button and move the mouse.

# Adjust the cropping frame if necessary Click 'Crop'

**Waning:** When you create a cropping frame that is too small, you will not be able to click the 'Crop' button (the button at the bottom left hand corner of this window will change to 'Paste'). This is because the program would have to expand the cropped frame too much thereby going under the minimum resolution. In this case it is best to redefine a larger cropping frame or make the picture frame smaller.

#### 3.3.2 Other functions

Reload cancels all changes by reloading the file
Red eye removes red eyes in the picture (see below)
Gray turns the picture to grayscale values
Inverse inverts the colours of your picture
Sepia gives the picture and old sepia-effect
Rotate rotates the picture 90° clockwise or counterclockwise
Zoom zooms 2x in or 0.5x out on the picture
Mirror mirrors the picture vertically or horizontally
Brightness reduces or increases the brightness
Contrast adjusts the picture's contrast
Cancel cancels all changes and returns the program to the previous mode

Suggestion: in case you are editing a picture to be used as a background, you can obtain a sort of transparent effect by changing the brightness to 75%.

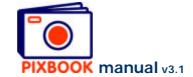

## 3.3.3 Red eye removal

This function allows you to remove red eyes in just 3 steps:

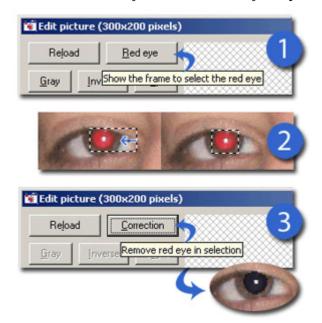

- 1. Click the 'Red eye' button
- 2. Adjust the frame to fit the size of the eye.
- 3. Confirm by clicking on the 'Correction' button.

Repeat these steps for each instance of red eye.

Red eye correction

### 3.4 Readjusting picture frames or text boxes

#### 3.4.1 Readjusting a picture frame

By double clicking a picture frame on an opened page, the size and ratio appears together with the distance from the four sides to their respective page edges. You can also rightclick to show these values.

**Width and height** can be adjusted by typing in the required values or by dragging the borders of the frame. The ratio cannot be specifically set.

**Left, right, top and bottom**. Here you can also type in specific values to perfectly align frames. You can also drag the frame to a specific position by placing the cursor inside the frame, pressing the left mouse button and moving the mouse.

Double click the frame to save the new settings.

When the grid is activated you will notice a pointed grid on the entire page. When saving the new frame settings, the top left hand corner of the frame is aligned to the nearest grid point. Also dragging the borders of the frame will occur step-wise.

Click to toggle the grid on or off.

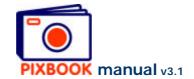

Right clicking a saved picture frame presents you the following window:

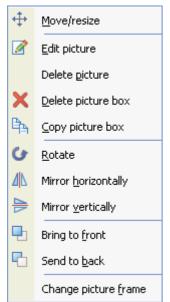

Move/resize move or resize the picture frame

Edit picture opens the window 'Edit picture'

Delete picture removes the picture from the frame

Delete picture box deletes the picture frame

Copy picture box puts a copy of the frame onto the page

Rotate rotates the picture frame under a certain angle

Bring to front places the frame on top of any other overlapping frames

Send to back places the frame underneath any other overlapping frames

Change picture frame changes the weight and the colour of the border of the frame (see page 17 - Changing picture frame borders)

### 3.4.2 Readjusting a text box

By double clicking a text box, its size is shown and the distance from the four sides to their respective page edges.

You can adjust this box the same way as a picture frame (described above).

Right clicking a text box shows you the following window:

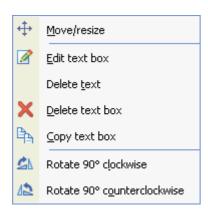

Move/resize move or resize the text box

Edit text box Opens the 'Text' window (see below)

Delete text removes the text from the box

Delete text box removes the box from the page

Copy text box puts a copy of the box onto the page

Rotate 90° clockwise rotates the text 90° clockwise

Rotate 90° counterclockwise rotates the text 90° counterclockwise

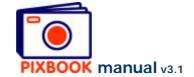

## 3.5 Adding new picture frames

Click in the page window to add a picture frame.

#### 3.6 Adding new text boxes

Click on abc in the page window to add a text box.

## 3.7 Applying text to a text box

Right click a text box (or on the text in the text box), then click 'Edit text box'. The following window appears:

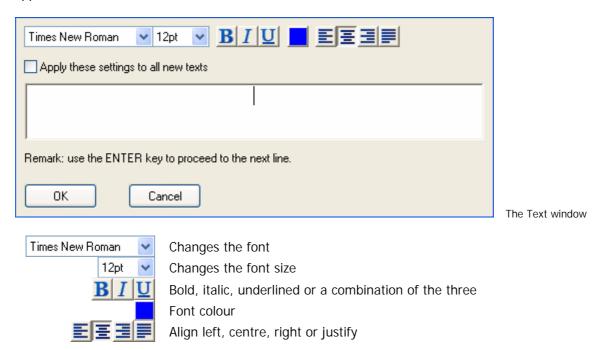

It is best to activate the check box 'Apply these settings to all new texts' to avoid having to re-specify these settings for every new text box.

You can type in your text in the white frame of this window that has the exact same size as the text box on the actual page. Click 'OK' when you have done and the text will appear on the page.

Text will always remain visible on the page even when it overlaps a picture frame that is set to 'Bring to front'.

#### 3.8 Batch

When in 'Overview' mode, you can click 'File' in the main menu and choose for 'Batch 1' (F6). This will insert each as yet unused picture into a free picture frame of your album. 'Batch 2' (F7) will insert each selected unused picture into a free picture frame of your album. You can make a selection of pictures by using the Ctrl and/or Shift keys.

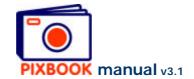

## 4 Changing the pages

The page style of each page can be set separately. You can individually set picture frames, text boxes, backgrounds and frame borders.

You can, however, also choose one setting for all pages: the standard style.

Click 'Edit' in the main menu to call the following window:

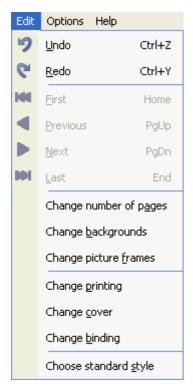

Main menu Edit

### 4.1 Choosing a standard page style

By clicking 'Choose standard style', you call the standard page style window where you can make your choice. By clicking the 'OK' button of this window, the program will set all as yet unused pages to this style.

You can also obtain this by right clicking a page style at the right hand side of the main window and selecting 'Set as default style'.

### 4.2 Saving your own page style

A page style that you have created yourself can be added to the list of standard page styles for later use on another page or in another album. Right click a page in the overview or an opened page (do not right click inside a picture frame or text box) and choose 'Save style'. Your personal style will appear at the top of the standard styles list enabling you to re-use it later on.

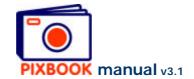

## 4.3 Changing backgrounds

The backgrounds can be defined by clicking 'Change backgrounds' in the screen above. This window appears:

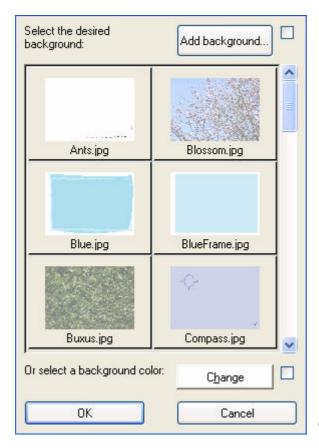

Change backgrounds

## 4.3.1 Choosing a standard background

Click a standard background image in the window above. Then click 'OK' to apply it to all pages in your album.

To change the background of a specific page, right click the page and choose 'Change background'.

## 4.3.2 Choosing an even background colour

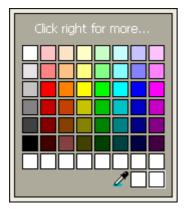

Click 'Change' in the above screen, choose a colour and click 'OK'. This will reset the background colour of all pages to the chosen colour.

To apply a background colour to a specific page, right click the page and choose 'Change background'.

Change colour

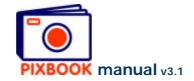

## 4.3.3 Adding a background image

Click 'Add background' in the window above to add a specific image file to the standard backgrounds (if the resolution of the image is sufficient).

## 4.4 Changing picture frame borders

To change the borders of all picture frames, click 'Change picture frames' in the 'Edit' main menu. Here you can set the weight and the colour of the borders.

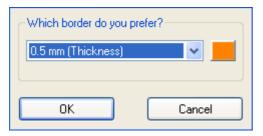

To change the border of a specific picture frame, right click the saved picture frame and choose 'Change picture frame'.

Change picture borders

## 4.5 Changing the number of pages

To add or remove pages from your album, you need to go back to 'Overview' mode, click 'Edit' in the main menu, then click 'Change number of pages'. Or you can rightclick on a page in the overview and choose 'Change number of pages'.

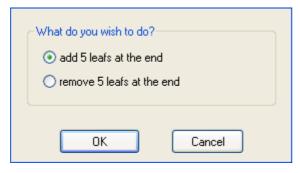

You can (if possible) choose to add or remove 5 leafs (10 pages when double-sided) at the end of the album.

This function is not enabled for calendars, placemats, posters or cards.

Change the number of pages

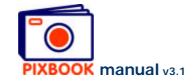

## 5 Creating a new presentation album

## 5.1 The Wizard

### Click File -> New

The following screen appears:

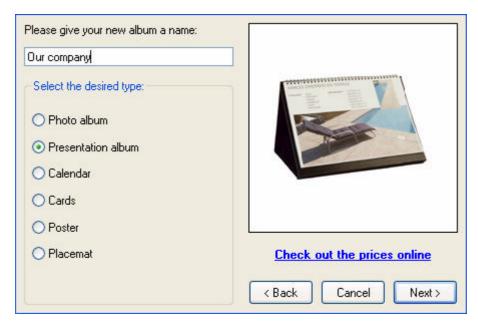

Here you can type in a random name for your presentation album.

Wizard screen step 1

## Choose 'Presentation album' Click 'Next'

The following screen appears:

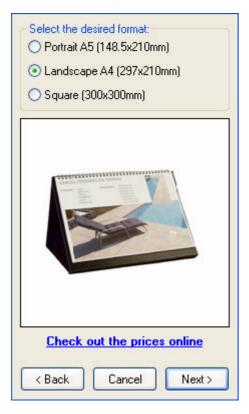

Here you can choose between three sizes of presentation albums. We'll continue with landscape A4 during this example.

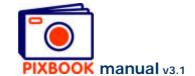

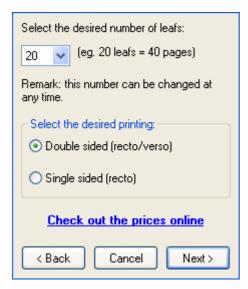

Here you can choose the number of leafs that your presentation album will initially contain. Should you, later on, wish to change this number, you can easily change this (see page 17 — *Changing the number of pages*).

You also need to select the desired printing method: double or single sided.

**e.g.**: 20 leafs with double sided printing provides you 40 editable pages.

20 leafs with single sided printing allows you to edit 20 pages leaving the verso side of each page blank.

For this example, we'll choose 20 double sided leafs.

Wizard screen step 3

## Choose number of pages Select the desired printing method Click 'Next'

The following screen appears:

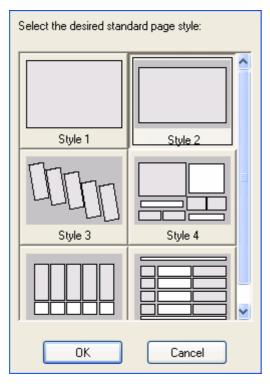

This screen shows you the available standard page styles (compositions of picture frames and text boxes). Here you can choose the style you will most frequently be using. By doing so, you don't need to reselect a style for each new page.

When creating your album, you can always manually alter the page style for every single page (see page 12 – *Readjusting picture frames or text boxes*).

Here we'll choose for style number 2.

Choose a standard page style Click 'OK'

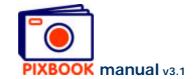

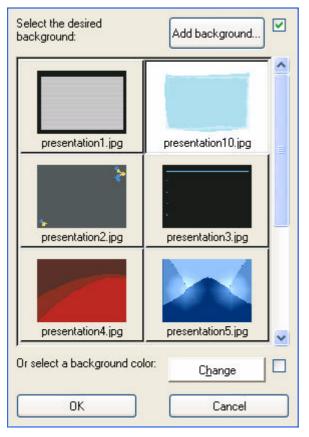

Here you can choose a background that will be used on every page.

You can alter this background specifically for any page later on.

You can choose:

- to select a specific background colour (click 'Change')
- a standard background
- a specific file (click 'Add background')

For more information see page **Error! Bookmark not defined.** - Changing backgrounds.

Here we'll choose 'presentation10.jpg'.

Wizard screen step 5

## Choose a standard background Click 'OK'

Now you are ready to insert pictures into your album.

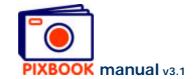

## 6 Creating a new calendar

### 6.1 The Wizard

### Click File -> New

The following screen appears:

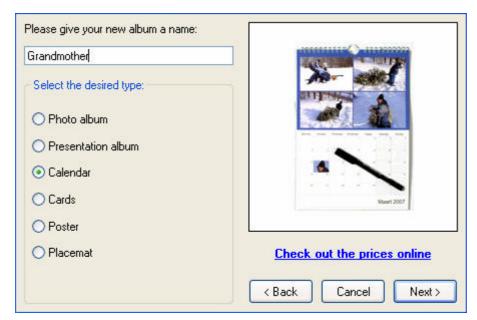

Here you can type in a random name for your calendar.

Wizard screen step 1

# Choose 'Calendar' Click 'Next'

The following screen appears:

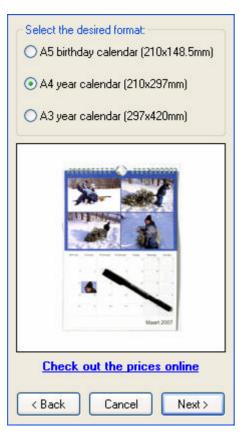

Here you can choose between three sizes of calendars: A5 birthday calendar, A4 year calendar and A3 year calendar.

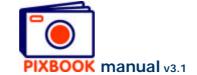

## 6.1.1 A5 birthday calendar

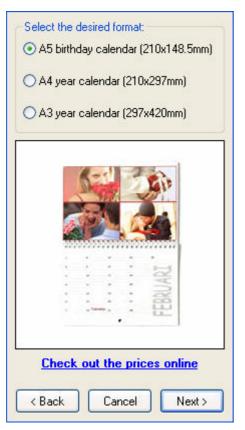

The A5 birthday calendar is printed double sided. Since there are no days specified by the dates, this calendar can be used year after year.

Wizard screen step 2

# Choose 'A5 birthday calendar' Click 'Next'

The following screen appears:

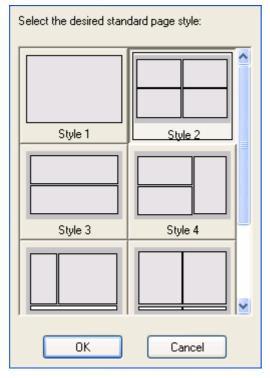

This screen shows you the available standard page styles (compositions of picture frames and text boxes). Here you can choose the style you will most frequently be using. By doing so, you don't need to reselect a style for each new page.

When creating your calendar, you can always manually alter the page style for every single page (see page 12 – Readjusting picture frames or text boxes).

Here we'll choose for style number 2.

Wizard screen step 3

Choose a standard page style Click 'OK'

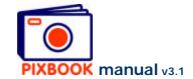

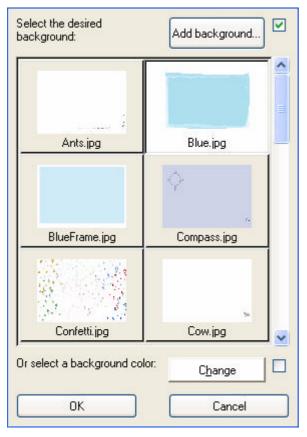

Here you can choose a background that will be used on every page.

You can alter this background specifically for any page later on.

You can choose:

- to select a specific background colour (click 'Change')
- a standard background
- a specific file (click 'Add background')

For more information see page **Error! Bookmark not defined.** - Changing backgrounds.

Here we'll choose 'Blue.jpg'.

Wizard screen step 4

# Choose a standard background Click 'OK'

Now you are ready to insert pictures into your album.

In the overview of your calendar you see 24 pages, 2 for each month. The odd numbered pages contain the pictures, the even numbered pages the dates.

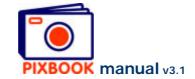

## 6.1.2 A4 year calendar

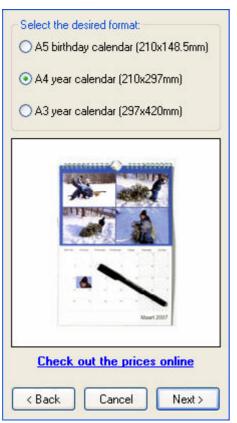

The A4 year calendar is printed single sided. Since the dates have days specified, this calendar can be used for 1 year. This calendar is shipped with a fine marker, so you can easily write on it.

Wizard screen step 2

## Choose 'A4 year calendar' Click 'Next'

The following screen appears:

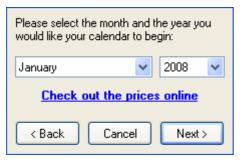

Here you can select the start date and year your calendar has to begin with. For example when you start on January 2008, your calender will end on December 2008.

In this example we will start on January 2008.

Choose the startmonth and startyear Click 'Next'

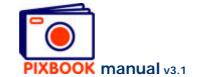

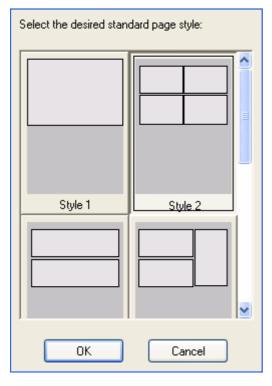

This screen shows you the available standard page styles of picture frames and text boxes. Here you can choose the style you will most frequently be using. By doing so, you don't need to reselect a style for each new page.

When creating your calendar, you can always manually alter the page style for every single page (see page 12 – Readjusting picture frames or text boxes).

Here we'll choose for style number 2.

Wizard screen step 4

## Choose a standard page style Click 'OK'

The following screen appears:

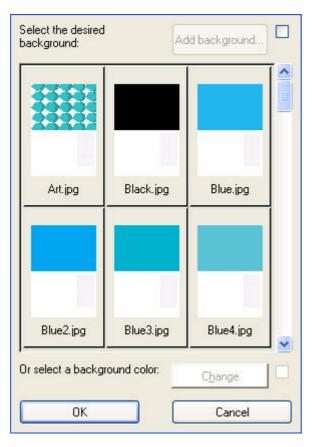

Here you can choose a background that will be used on every page.

You can alter this background specifically for any page later on.

You can choose a standard background.

Here we'll choose 'Black.jpg'.

Choose a standard background Click 'OK'

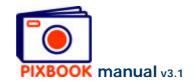

Now you are ready to insert pictures into your A4 year calendar. In the calendar overview you'll see 12 pages, one for each month.

## 6.1.3 A3 year calendar

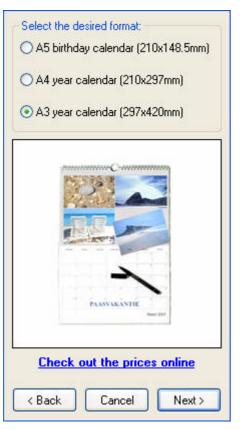

The A3 year calendar is printed single sided. Since the dates have days specified, this calendar can be used for 1 year. This calendar is shipped with a fine marker, so you can easily write on it.

Wizard screen step 2

## Choose 'A3 year calendar' Click 'Next'

The following windows are identical to the A4 year calendar (see previous point).

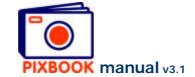

## 7 Creating new cards

#### 7.1 The Wizard

### Click File -> New

The following screen appears:

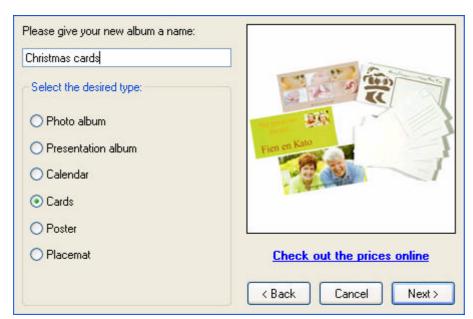

Here you can type a random name for your cards.

Wizard screen step 1

# Choose 'Cards' Click 'Next'

The following screen appears:

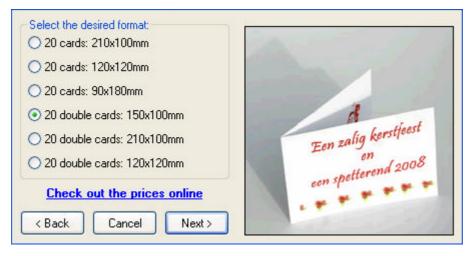

Here you can choose between single and double cards and three sizes of each.

We'll continue with 20 double cards size 150x100mm during this example.

Later on the order page you can specify how many sets of these 20 cards you wish to receive.

Wizard screen step 2

Choose type and size Click 'Next'

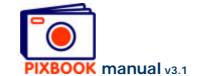

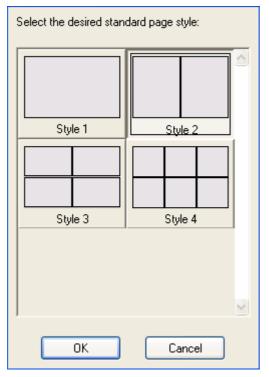

This screen shows you the available standard page styles of picture frames and text boxes. Here you can choose the style you will most frequently be using. By doing so, you don't need to reselect a style for each new page.

When creating your cards, you can always manually alter the page style for every single card (see page 12 – *Readjusting picture frames or text boxes*).

Here we'll choose for style number 2.

Wizard screen step 3

## Choose a standard page style Click 'OK'

The following screen appears:

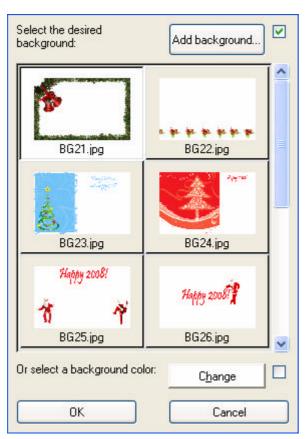

Here you can choose a background that will be used on every page.

You can alter this background specifically for any page later on.

You can choose:

- to select a specific colour (click 'Change')
- a standard background
- a specific file (click 'Add background')

For more information see page **Error! Bookmark not defined.** - Changing backgrounds.

Here we'll choose 'BG21.jpg'.

Choose a standard background Click 'OK'

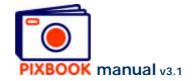

Now you are ready to insert pictures into your cards.

## 7.2 Copying cards

At the top of the main window you'll find two tabs:

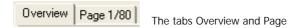

When in 'Overview' mode, you can right click a page to copy its entire contents to 1 or more other pages:

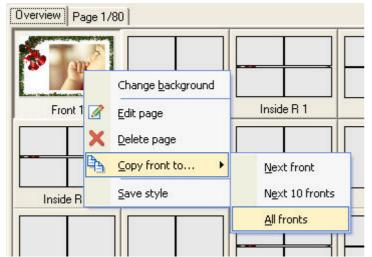

Copying a card

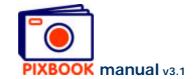

## 8 Creating a new poster

## 8.1 The Wizard

### Click File -> New

The following screen appears:

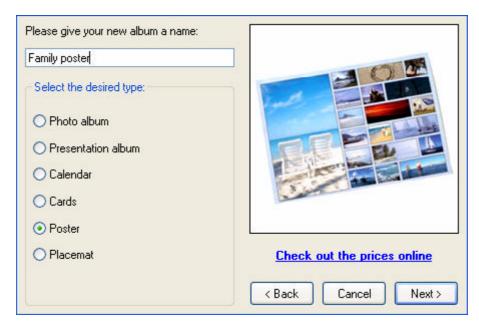

Here you can type in a random name for your poster.

Wizard screen step 1

## Choose 'Poster' Click 'Next'

The following screen appears:

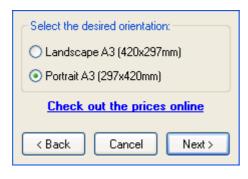

Here you can choose between a portrait or landscape A3 poster. We'll continue with a portrait A3 poster during this example.

Wizard screen step 2

Choose orientation Click 'Next'

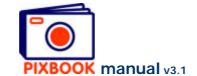

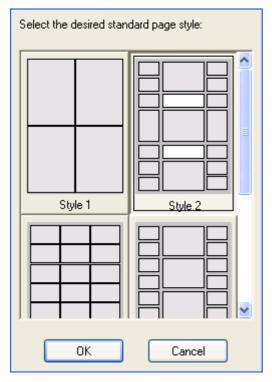

This screen shows you the available standard page styles (compositions of picture frames and text boxes). Here you can choose the style you will be using for your poster.

When creating your poster, you can always manually alter the page style (see page 12 – *Readjusting picture frames or text boxes*).

Here we'll choose for style number 2.

Wizard screen step 3

## Choose a standard page style Click 'OK'

The following screen appears:

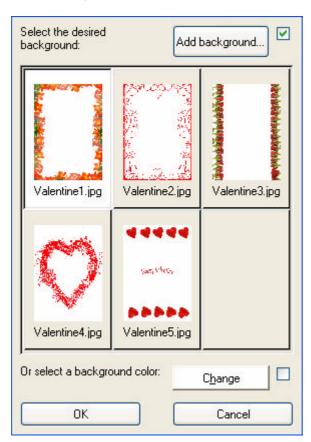

Here you can choose a background for your poster.

You can alter this background later on.

You can choose:

- to select a specific colour (click 'Change')
- a standard background
- a specific file (click 'Add background')

For more information see page **Error! Bookmark not defined.** - Changing backgrounds.

Here we'll choose 'Valentine1.jpg'.

Choose a standard background Click 'OK'

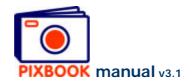

Now you are ready to insert pictures into your poster. In the poster overview you find 1 page that represents the front of your poster.

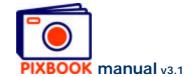

## 9 Creating a new placemat

#### 9.1 The Wizard

#### Click File -> New

The following screen appears:

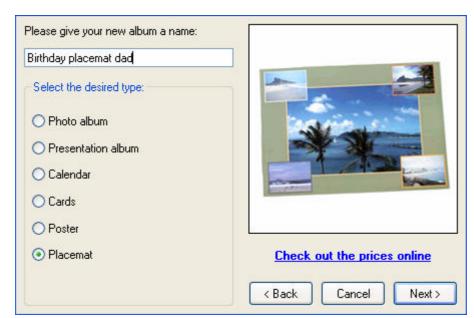

Here you can type in a random name for your placemat.

Wizard screen step 1

## Choose 'Placemat' Click 'Next'

The following screen appears:

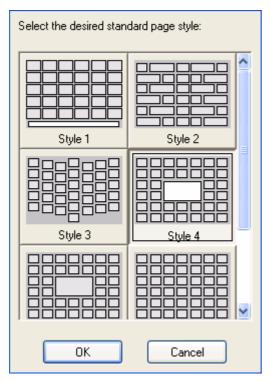

This screen shows you the available standard page styles (composition of picture frames and text boxes). Here you can choose the style for your placemat.

When creating your placemat, you can always manually alter the page style (see page 12 – Readjusting picture frames or text boxes).

Here we'll choose for style number 4.

Choose a standard page style Click 'OK'

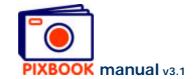

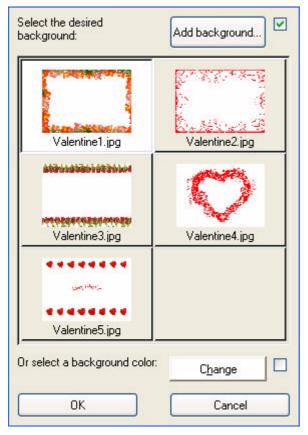

Here you can choose a background that will be used on your placemat.

You can alter this background later on.

You can choose:

- to select a specific colour (click 'Change')
- a standard background
- a specific file (click 'Add background')

For more information see page **Error! Bookmark not defined.** - Changing backgrounds.

Here we'll choose 'Valentine1.jpg'.

Wizard screen step 3

# Choose a standard background Click 'OK'

Now you are ready to insert pictures into your placemat.

In the placemat overview you find 1 page that represents the front of your placemat.

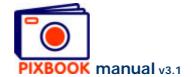

## 10 Settings

You can change the program settings by clicking 'Options' in the main window followed by 'Settings'. The following screen appears:

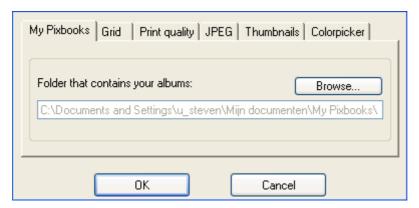

Program settings - album directory

## 10.1 The album directory

All albums and related base files and images are stored in the above mentioned directory. You can change the location of this map in the screen above.

## 10.2 Snap to grid

In this tab you are able to toggle 'Snap to grid' on or off. You can also define the pixel size of the grid.

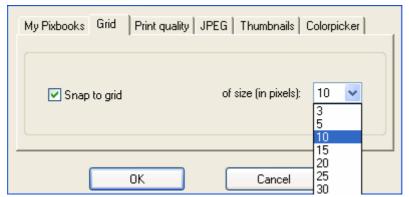

Program settings - grid

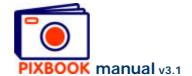

## 10.3 Print quality

This tab allows you to define the minimum print quality of your album. The default setting is 200 dpi (dots per inch) which creates an album of very high quality. Increasing this value increases the print quality to a very high standard but bear in mind that the higher this setting, the longer it will take to upload your album. Note: the software always aims for the highest possible printing quality (dpi value).

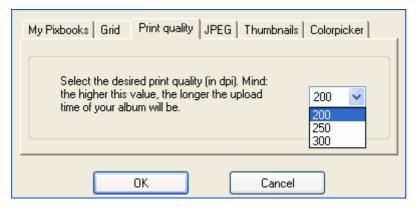

Program settings - print quality

#### 10.4 JPEG

This tab allows you to define the JPEG compression quality of your images. The default setting is 75% which creates images of very high quality. Increasing this value results in less compression but bear in mind that the higher this setting, the longer it will take to upload your album.

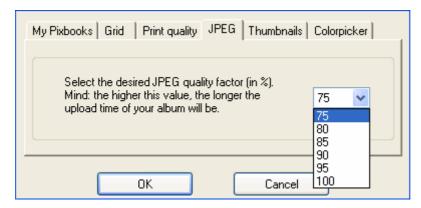

Program settings - JPEG quality

## 10.5 Thumbnails

This tab allows you to specify how the thumbnails will be sorted. You can sort the thumbnails either by file name or by file date. The automatic batch function (F6-F7) will paste all pictures in the order set by this parameter. You can also choose to arrange the thumbnails manually instead of automatically. This way you can define the size of the thumbnails and specify the number of rows/columns.

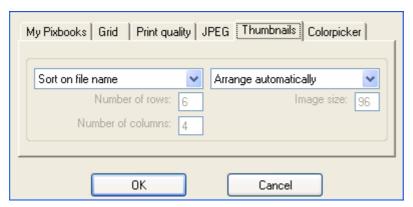

Program settings - thumbnails

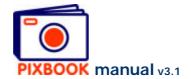

## 10.6 Colorpicker

This tab allows you to enable/disable the colorpicker. The colorpicker is used to pick a color from your screen.

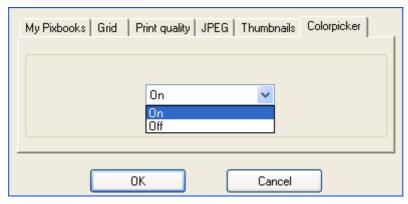

Program settings – colorpicker

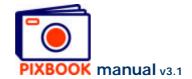

## 11 Ordering

When you have finished creating your album you are ready to order. Click the 'Order' button to start the ordering process:

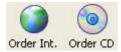

### 11.1 Ordering (via internet)

The following screen will appear:

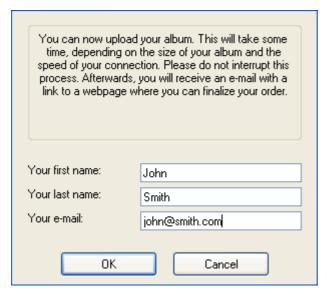

Here you type in your name, surname and your email address. Make sure these are correct as they will be used during the entire ordering process.

Click 'OK' to start uploading your album. Two progress bars will be shown during this process.

The upload speed depends on:

- the speed of your internet connection
- the quality of the images
- the size of the files
- the number of images

When we have received all files, you will get the following message:

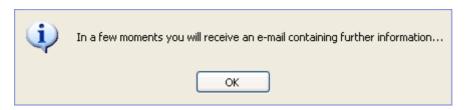

A few moments later you will receive an email which contains a link to the order page of our website (to finish your order).

See The ordering process further down to continue.

#### 11.2 Ordering via CD/DVD

In case the speed of your internet connection is not sufficient, you can choose to order by burning the album to CD-ROM or DVD and sending it by post.

In the main menu click 'File' -> 'Order...' -> 'Via CD'.

Here you type in your name, surname and your email address.

When clicking 'OK' a directory will be created on your desktop that contains all necessary files to process your order.

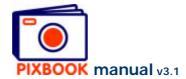

This directory should be written to CD-ROM or DVD and sent to:

Pixbook Entrepotstraat 35 9100 Sint-Niklaas Belgium

After we have received your files correctly, we'll send you an email containing a link to the order page of our website for you to finish your order.

### 11.3 The ordering process

The email we send you after we received the files contains a link to a login page. This mail also contains a login id based on your email address and your personal password.

- 1. Click on the link in the email and click 'Login'.
- 2. Type in your address, the number of copies you wish, and, if you have one, a discount code. Click 'Order'.
- 3. The next page gives you an overview of your order and its price. You can, if you wish, go back to the previous page and modify your information. This page can also be printed. Next you will need to choose for 'Online payment' or 'Pay by money transfer':
  - a. When you choose to pay online, you will be redirected to our partner Ogone. There you can specify your payment method: by credit card or by Home Banking. All transactions are handled by Ogone using a highly secured connection.
  - b. When you choose to pay by means of money transfer, the next screen will show you all necessary information to perform the transfer.
- 4. When we receive the payment, we send you a confirmation email and your order is put into production.
- 5. 3 to 5 working days later your album is posted, you will receive another email.